## **Kamera und Ton in Adobe Connect**

## **1. Einloggen**

Rufen Sie die Adresse des Meetings auf. Loggen Sie sich als Gast ein, wenn Sie keinen Account haben.

Für den Zugang zum Meeting ist Flash Player 10.3 erforderlich. Herunterladen und installieren, falls erforderlich: [http:/www.adobe.com/products/flashplayer.](file:///D:/daten/connect/http:/www.adobe.com/products/flashplayer)

Wenn Sie keinen Zugang zum Meeting bekommen, führen Sie folgenden Test durch: [https://webconf.vc.dfn.de/common/help/de/support/meeting\\_test.htm.](https://webconf.vc.dfn.de/common/help/en/support/meeting_test.htm) Senden Sie die Ergebnisse.

## **2. Ton**

Benutzen Sie für eine bestmögliche Audioqualität ein Headset.

Gehen Sie den Assistenten für die Audio-Einrichtung durch (Meeting -> Assistent für die Audio-Einrichtung) um die Audio-Funktionen zu testen. Ggf. überprüfen Sie Ihre Anschlüsse und Einstellungen.

Um zu sprechen, wählen Sie "Mein Audio verbinden" in der oberen Menüleiste neben dem Mikrofonsymbol.

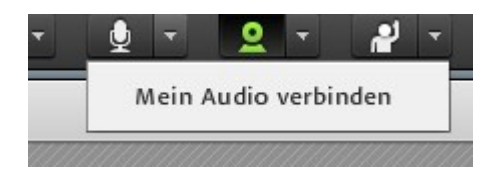

Lassen Sie Kamera- und Mikrofonzugriff zu.

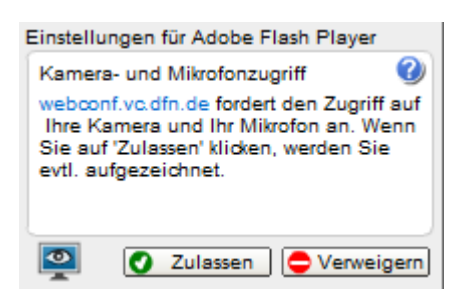

Wenn Sie sprechen, sieht das Mikrofon-Icon so aus:

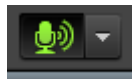

 $\_$  . The contribution of the contribution of the contribution of the contribution of the contribution of the contribution of the contribution of the contribution of the contribution of the contribution of the contributio

## **3. Kamera**

Verbinden Sie Ihre Kamera mit dem Computer.

Starten Sie die Kamera, indem Sie auf den Button "Meine Webcam starten" klicken.

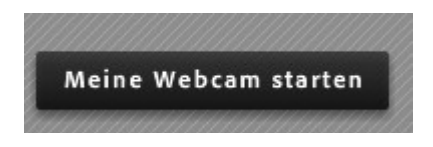

Klicken Sie dann auf "Freigabe starten", um Ihr Kamerabild zu übertragen.

 $\_$  . The contribution of the contribution of the contribution of the contribution of the contribution of the contribution of the contribution of the contribution of the contribution of the contribution of the contributio